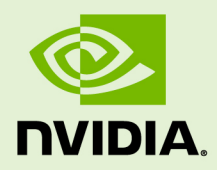

# NVIDIA CUDA GETTING STARTED GUIDE FOR MICROSOFT WINDOWS

DU-05349-001\_v5.0 | October 2012

### **Installation and Verification on Windows**

### **TABLE OF CONTENTS**

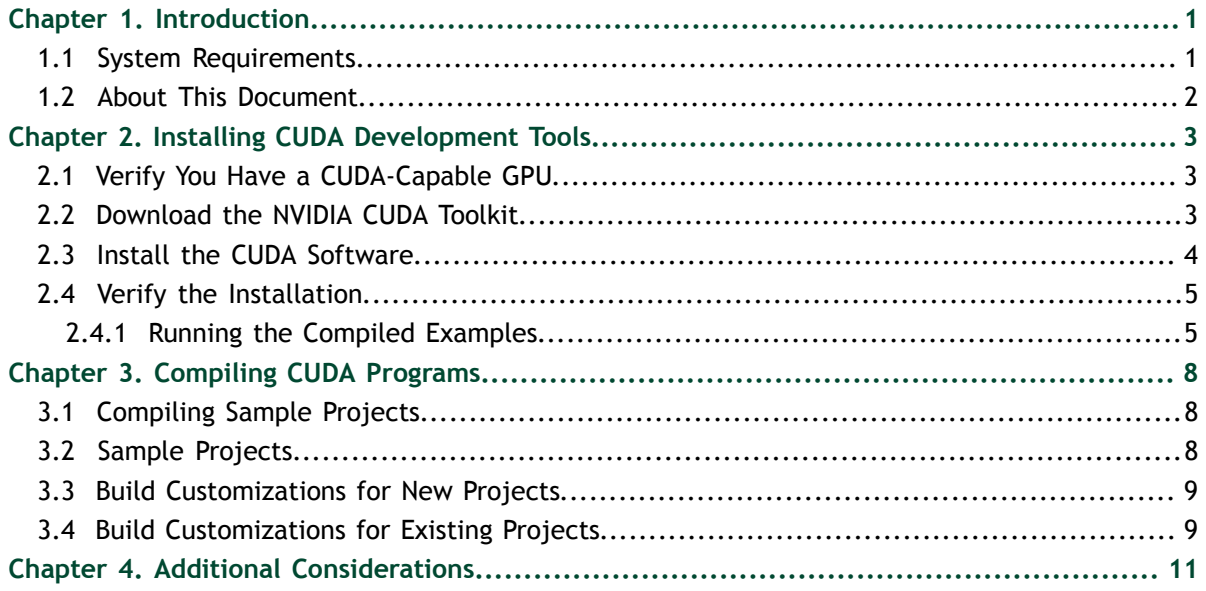

### **LIST OF FIGURES**

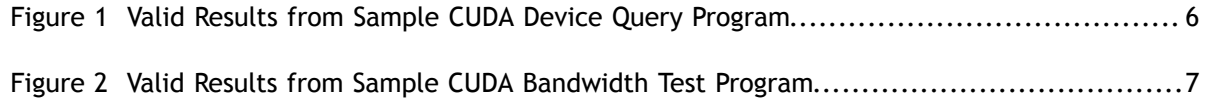

# <span id="page-4-0"></span> Chapter 1. **INTRODUCTION**

 $\text{CUDA}^{\text{TM}}$  is a parallel computing platform and programming model invented by NVIDIA. It enables dramatic increases in computing performance by harnessing the power of the graphics processing unit (GPU).

CUDA was developed with several design goals in mind:

- **‣** Provide a small set of extensions to standard programming languages, like C, that enable a straightforward implementation of parallel algorithms. With CUDA C/C+ +, programmers can focus on the task of parallelization of the algorithms rather than spending time on their implementation.
- **‣** Support heterogeneous computation where applications use both the CPU and GPU. Serial portions of applications are run on the CPU, and parallel portions are offloaded to the GPU. As such, CUDA can be incrementally applied to existing applications. The CPU and GPU are treated as separate devices that have their own memory spaces. This configuration also allows simultaneous computation on the CPU and GPU without contention for memory resources.

CUDA-capable GPUs have hundreds of cores that can collectively run thousands of computing threads. These cores have shared resources including a register file and a shared memory. The on-chip shared memory allows parallel tasks running on these cores to share data without sending it over the system memory bus.

This guide will show you how to install and check the correct operation of the CUDA development tools.

### <span id="page-4-1"></span>1.1 System Requirements

To use CUDA on your system, you will need the following:

- **‣** CUDA-capable GPU
- **‣** Microsoft Windows XP, Vista, 7, or 8 or Windows Server 2003 or 2008
- **‣** NVIDIA CUDA Toolkit (available at no cost from [http://www.nvidia.com/content/](http://www.nvidia.com/content/cuda/cuda-downloads.html) [cuda/cuda-downloads.html\)](http://www.nvidia.com/content/cuda/cuda-downloads.html)
- **‣** Microsoft Visual Studio 2008 or 2010, or a corresponding version of Microsoft Visual C++ Express

# <span id="page-5-0"></span>1.2 About This Document

This document is intended for readers familiar with Microsoft Windows XP, Microsoft Windows Vista, or Microsoft Windows 7 operating systems and the Microsoft Visual Studio environment. You do not need previous experience with CUDA or experience with parallel computation.

# <span id="page-6-0"></span> Chapter 2. INSTALLING CUDA DEVELOPMENT TOOLS

The installation of CUDA development tools on a system running the appropriate version of Windows consists of a few simple steps:

- **‣** Verify the system has a CUDA-capable GPU.
- **‣** Download the NVIDIA CUDA Toolkit.
- **‣** Install the NVIDIA CUDA Toolkit.
- **‣** Test that the installed software runs correctly and communicated with the hardware.

# <span id="page-6-1"></span>2.1 Verify You Have a CUDA-Capable GPU

To verify that your GPU is CUDA-capable, open the **Control Panel** ( **Start** > **Control Panel** ) and double click on **System**. In the **System Properties** window that opens, click the **Hardware** tab, then **Device Manager**. Expand the **Display adapters** entry. There you will find the vendor name and model of your graphics card. If it is an NVIDIA card that is listed in [http://www.nvidia.com/object/cuda\\_gpus.html](http://www.nvidia.com/object/cuda_gpus.html), your GPU is CUDA-capable.

The Release Notes for the CUDA Toolkit also contain a list of supported products.

# <span id="page-6-2"></span>2.2 Download the NVIDIA CUDA Toolkit

The NVIDIA CUDA Toolkit is available at [http://www.nvidia.com/content/cuda/cuda](http://www.nvidia.com/content/cuda/cuda-downloads.html)[downloads.html.](http://www.nvidia.com/content/cuda/cuda-downloads.html)

Choose the platform you are using and download the NVIDIA CUDA Toolkit

The NVIDIA CUDA Toolkit contains the driver and tools needed to create, build and run a CUDA application as well as libraries, header files, CUDA samples source code, and other resources.

# <span id="page-7-0"></span>2.3 Install the CUDA Software

Before installing the toolkit, you should read the *Release Notes*, as they provide details on installation and software functionality.

Install the CUDA Toolkit by executing the Toolkit installer and following the on-screen prompts.

The driver and toolkit must be installed for CUDA to function. If you have not installed a stand-alone driver, install the driver from the NVIDIA CUDA Toolkit.

You can choose what to install from the following packages:

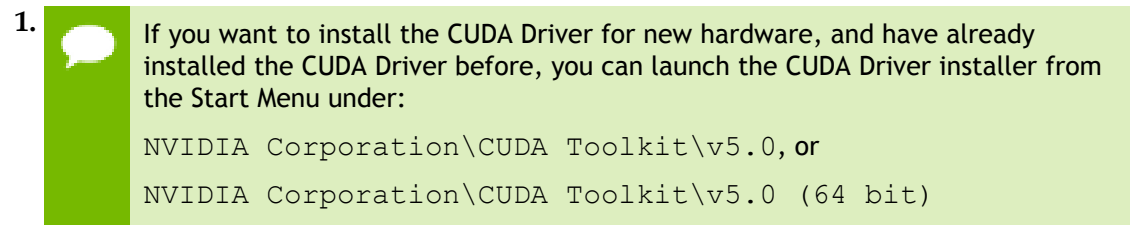

#### CUDA Driver

The CUDA Driver installation can be done silently or by using a GUI. A silent installation of the driver is done by enabling that feature when choosing what to install.

- **‣** Silent: Only the display driver will be installed.
- **‣** GUI: A window will appear after the CUDA Toolkit installation if you allowed it at the last dialog with the full driver installation UI. You can choose which features you wish to install.

#### **2.** CUDA Toolkit

The CUDA Toolkit installation defaults to C:\Program Files\NVIDIA GPU Computing Toolkit\CUDA\v#.#, where  $\#$ . # is version number 3.2 or higher. This directory contains the following:

**Bin\**

the compiler executables and runtime libraries

#### **Include\**

the header files needed to compile CUDA programs

**Lib\**

the library files needed to link CUDA programs

**Doc\**

the *CUDA C Programming Guide*, *CUDA C Best Practices Guide*, documentation for the CUDA libraries, and other CUDA Toolkit-related documentation

**Note:** CUDA Toolkit versions 3.1 and earlier installed into C:\CUDA by default, requiring prior CUDA Toolkit versions to be uninstalled before the installation of new versions. Beginning with CUDA Toolkit 3.2, multiple CUDA Toolkit versions can be installed simultaneously.

 **3.** CUDA Samples

The CUDA Samples contain source code for many example problems and templates with Microsoft Visual Studio 2008 and 2010 projects.

For Windows XP, the samples can be found here:

```
C:\Documents and Settings\All Users\Application Data\NVIDIA Corporation\CUDA
Samples\v5.0
```
For Windows Vista, Windows 7, and Windows Server 2008, the samples can be found here:

C:\ProgramData\NVIDIA Corporation\CUDA Samples\v5.0

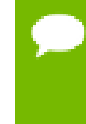

The NVIDIA CUDA Toolkit installer only installs Visual Studio project templates for toolkit version 5.0 and higher. Installing NVIDIA<sup>®</sup> Nsight<sup>™</sup>, Visual Studio Edition will install Visual Studio project templates for toolkit versions earlier than CUDA 5.0.

## <span id="page-8-0"></span>2.4 Verify the Installation

Before continuing, it is important to verify that the CUDA programs can find and communicate correctly with the CUDA-capable hardware. To do this, you need to compile and run some of the included sample programs.

### <span id="page-8-1"></span>2.4.1 Running the Compiled Examples

The version of the CUDA Toolkit can be checked by running  $nvcc -V$  in a **Command Prompt** window. You can display a **Command Prompt** window by going to:

### **Start > All Programs > Accessories > Command Prompt**

CUDA Samples include sample programs in both *source* and *compiled* form. To verify a correct configuration of the hardware and software, it is highly recommended that you run the deviceQuery program located here:

Windows XP:

```
C:\Documents and Settings\All Users\Application Data\NVIDIA Corporation\CUDA
 Samples\v5.0\C\bin\win32\Release
```
Windows Vista, Windows 7, Windows 8, Windows Server 2003, and Windows Server 2008:

C:\ProgramData\NVIDIA Corporation\CUDA Samples\v5.0\C\bin\win32\Release

This assumes that you used the default installation directory structure. (On 64-bit versions of Windows, the directory name ends with \win64\Release.) If CUDA is installed and configured correctly, the output should look similar to [Figure 1 Valid](#page-9-0) [Results from Sample CUDA Device Query Program.](#page-9-0)

<span id="page-9-0"></span>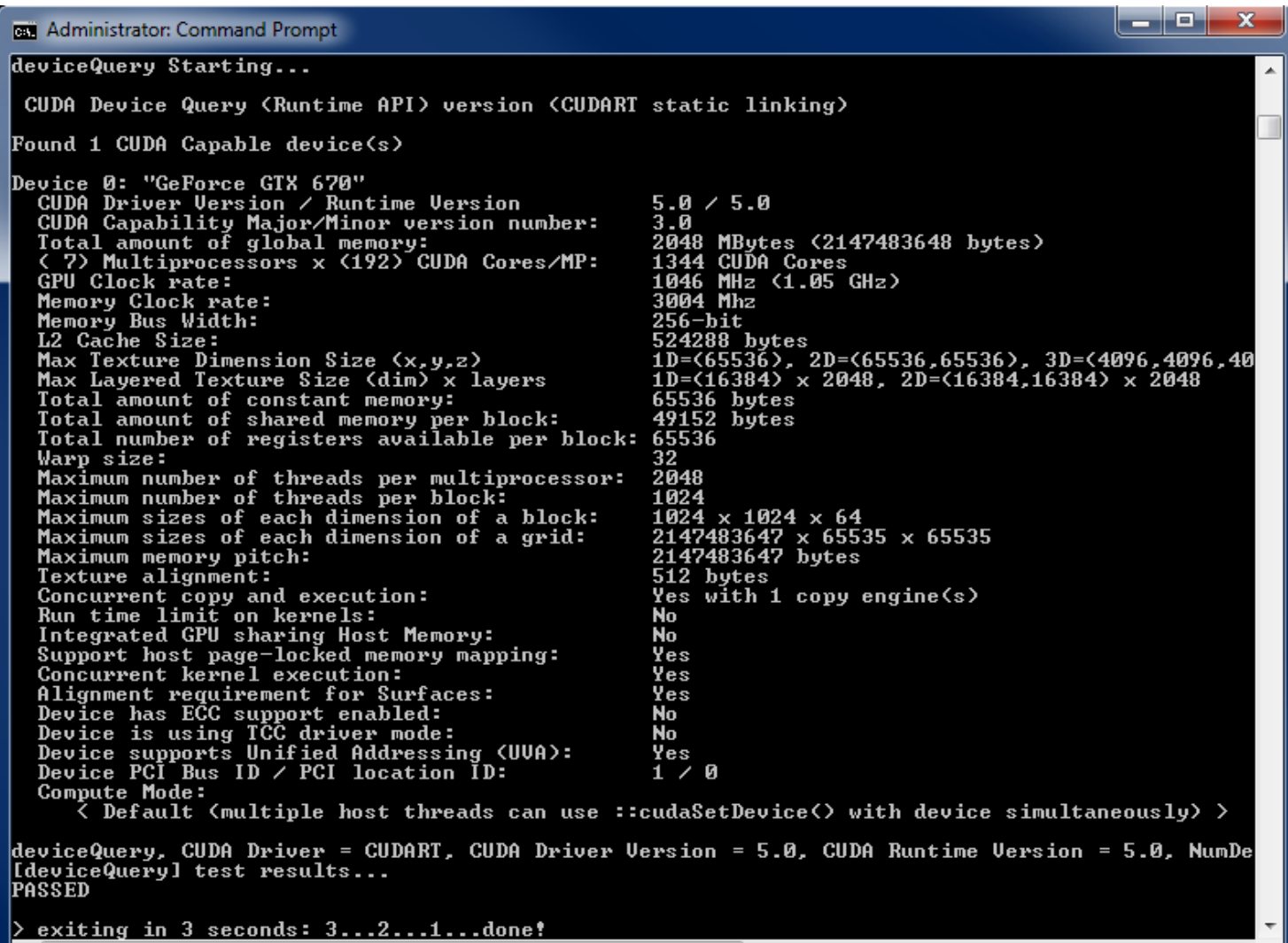

### Figure 1 Valid Results from Sample CUDA Device Query Program

The exact appearance and the output lines might be different on your system. The important outcomes are that a device was found, that the device(s) match what is installed in your system, and that the test passed.

If a CUDA-capable device and the CUDA Driver are installed but deviceQuery reports that no CUDA-capable devices are present, ensure the deivce and driver are properly installed.

Running the bandwidthTest program, located in the same directory as deviceQuery above, ensures that the system and the CUDA-capable device are able to communicate correctly. The output should resemble [Figure 2 Valid Results from Sample CUDA](#page-10-0) [Bandwidth Test Program](#page-10-0).

Ш

∢∣

<span id="page-10-0"></span>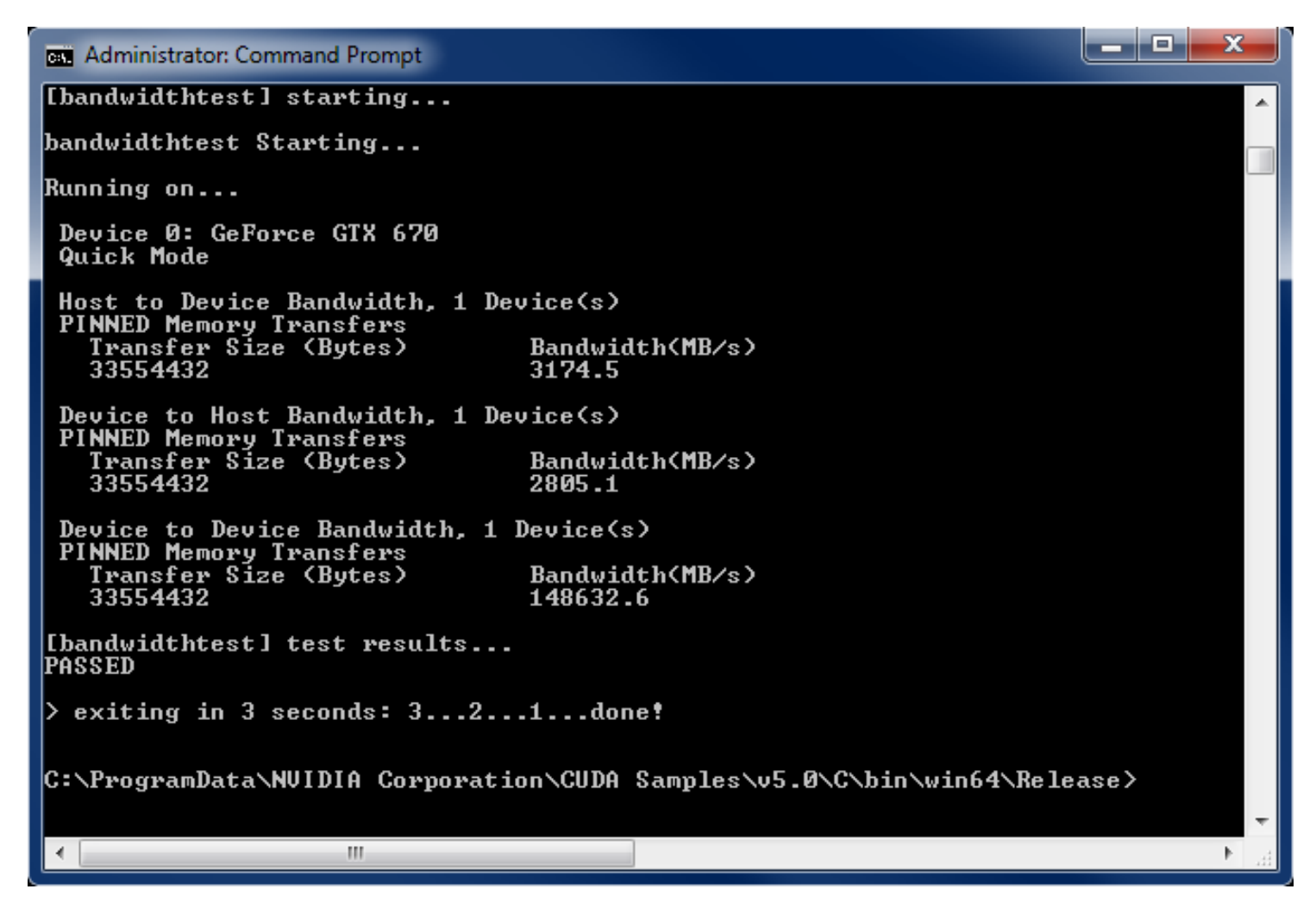

Figure 2 Valid Results from Sample CUDA Bandwidth Test Program

The device name (second line) and the bandwidth numbers vary from system to system. The important items are the second line, which confirms a CUDA device was found, and the second-to-last line, which confirms that all necessary tests passed.

If the tests do not pass, make sure you do have a CUDA-capable NVIDIA GPU on your system and make sure it is properly installed.

To see a graphical representation of what CUDA can do, run the sample Particles executable in:

**‣** For Windows XP:

```
c:\Documents and Settings\All Users\Application Data\CUDA Samples\v5.0\C\bin
\win32\Release
```
(or …\win64\Release on 64-bit Windows)

**‣** For Windows Vista, Windows 7, Windows 8, Windows Server 2003, and Windows Server 2008:

C:\ProgramData\NVIDIA Corporation\CUDA Samples\v5.0\C\bin\win32\Release

(or …\win64\Release on 64-bit Windows)

# <span id="page-11-0"></span> Chapter 3. COMPILING CUDA PROGRAMS

The project files in the CUDA Samples have been designed to provide simple, oneclick builds of the programs that include all source code. To build the 32-bit or 64-bit Windows projects (for release or debug mode), use the provided  $\star$  .  $\sin$  solution files for Microsoft Visual Studio 2008 or 2010 (and likewise for the corresponding versions of Microsoft Visual C++ Express Edition). You can use either the solution files located in each of the examples directories in

CUDA Samples\v5.0\C\<category>\<sample\_name>

or the global solution files Samples\*.sln located in

CUDA Samples\v5.0\C

CUDA Samples are organized according to <category>. Each sample is organized into one of the following folders: (0\_Simple, 1\_Utilities, 2\_Graphics, 3\_Imaging, 4 Finance, 5 Simulations, 6 Advanced, 7 CUDALibraries).

# <span id="page-11-1"></span>3.1 Compiling Sample Projects

The bandwidthTest project is a good sample project to build and run. It is located in the NVIDIA Corporation\CUDA Samples\v5.0\C\1 Utilities \bandwidthTest directory.

The output is placed in CUDA Samples $\C\vs.0\binom{\win 32}{\text{relcase}}$ . (As mentioned previously, the  $\sin 32$  segment of this address will be  $\sin 64$  on 64-bit versions of Windows.) This location presumes that you used the default installation directory structure. Build the program using the appropriate solution file and run the executable. If all works correctly, the output should be similar to [Figure 2 Valid Results](#page-10-0) [from Sample CUDA Bandwidth Test Program](#page-10-0).

# <span id="page-11-2"></span>3.2 Sample Projects

The sample projects come in two configurations: debug and release (where release contains no debugging information).

A few of the example projects require some additional setup. The simpleD3D9 example requires the system to have a Direct3D SDK installed and the Visual C++ directory paths (located in **Tools** > **Options...**) properly configured. Consult the Direct3D documentation for additional details.

These sample projects also make use of the \$CUDA\_PATH environment variable to locate the CUDA Toolkit and a .rules file to locate and configure the nvcc compiler. The environment variable is set automatically and the .rules file is installed automatically as part of the CUDA Toolkit installation process. The .rules file is installed into \$VisualStudioInstallDir\VC\VCProjectDefaults. You can reference this .rules file from your Visual Studio project files when building your own CUDA applications.

# <span id="page-12-0"></span>3.3 Build Customizations for New Projects

When creating a new CUDA application, the Visual Studio project file must be configured to include CUDA build customizations. To accomplish this, click File-> New | Project... NVIDIA-> CUDA->, then select a template for your CUDA Toolkit version. For example, selecting the "CUDA 5.0 Runtime" template will configure your project for use with the CUDA 5.0 Toolkit. The new project is technically a C++ project (.vcxproj) that is preconfigured to use NVIDIA's Build Customizations. All standard capabilities of Visual Studio C++ projects will be available.

To specify a custom CUDA Toolkit location, under **CUDA C/C++**, select **Common**, and set the **CUDA Toolkit Custom Dir** field as desired. Note that the selected toolkit must match the version of the Build Customizations.

# <span id="page-12-1"></span>3.4 Build Customizations for Existing Projects

When adding CUDA acceleration to existing applications, the relevant Visual Studio project file must be updated to include CUDA build customizations. For Visual Studio 2010, this can be done using one of the following two methods:

- **1.** Open the Visual Studio 2010 project, right click on the project name, and select **Build Customizations...**, then select the CUDA Toolkit version you would like to target.
- **2.** Alternatively, you can configure your project always to build with the most recently installed version of the CUDA Toolkit. First add a CUDA build customization to your project as above. Then, right click on the project name and select **Properties**. Under **CUDA C/C++**, select **Common**, and set the **CUDA Toolkit Custom Dir** field to \$(CUDA\_PATH) .

While Option 2 will allow your project to automatically use any new CUDA Toolkit version you may install in the future, selecting the toolkit version explicitly as in Option 1 is often better in practice, because if there are new CUDA configuration options added to the build customization rules accompanying the newer toolkit, you would not see those new options using Option 2.

**Note for advanced users:** If you wish to try building your project against a newer CUDA Toolkit without making changes to any of your project files, go to the Visual Studio

2010 command prompt, change the current directory to the location of your project, and execute a command such as the following:

msbuild <projectname.extension> /t:Rebuild /p:CudaToolkitDir="drive:/path/to/ new/toolkit/"

# <span id="page-14-0"></span> Chapter 4. ADDITIONAL CONSIDERATIONS

Now that you have CUDA-capable hardware and the software installed, you can examine and enjoy the numerous included programs. To begin using CUDA to accelerate the performance of your own applications, consult the *CUDA C Programming Guide*, located in the CUDA Toolkit documentation directory.

A number of helpful development tools are included in the CUDA Toolkit or are available for download from the NVIDIA Developer Zone to assist you as you develop your CUDA programs, such as NVIDIA<sup>®</sup> Nsight<sup>™</sup> Visual Studio Edition, NVIDIA Visual Profiler, and cuda-memcheck.

For technical support on programming questions, consult and participate in the developer forums at<http://developer.nvidia.com/cuda/>.

### **Notice**

ALL NVIDIA DESIGN SPECIFICATIONS, REFERENCE BOARDS, FILES, DRAWINGS, DIAGNOSTICS, LISTS, AND OTHER DOCUMENTS (TOGETHER AND SEPARATELY, "MATERIALS") ARE BEING PROVIDED "AS IS." NVIDIA MAKES NO WARRANTIES, EXPRESSED, IMPLIED, STATUTORY, OR OTHERWISE WITH RESPECT TO THE MATERIALS, AND EXPRESSLY DISCLAIMS ALL IMPLIED WARRANTIES OF NONINFRINGEMENT, MERCHANTABILITY, AND FITNESS FOR A PARTICULAR PURPOSE.

Information furnished is believed to be accurate and reliable. However, NVIDIA Corporation assumes no responsibility for the consequences of use of such information or for any infringement of patents or other rights of third parties that may result from its use. No license is granted by implication of otherwise under any patent rights of NVIDIA Corporation. Specifications mentioned in this publication are subject to change without notice. This publication supersedes and replaces all other information previously supplied. NVIDIA Corporation products are not authorized as critical components in life support devices or systems without express written approval of NVIDIA Corporation.

#### **Trademarks**

NVIDIA and the NVIDIA logo are trademarks or registered trademarks of NVIDIA Corporation in the U.S. and other countries. Other company and product names may be trademarks of the respective companies with which they are associated.

#### **Copyright**

© 2007-2012 NVIDIA Corporation. All rights reserved.

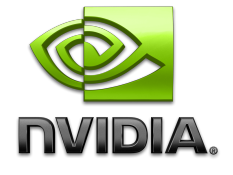